### E. sąskaitos užsisakymas

- 1. Prisijunkite prie Swedbank interneto banko. Tai galite atlikti naudojant šią nuorodą: <https://www.swedbank.lt/>
- 2. Pasirinkite Kasdienės paslaugos -> E.sąskaitos

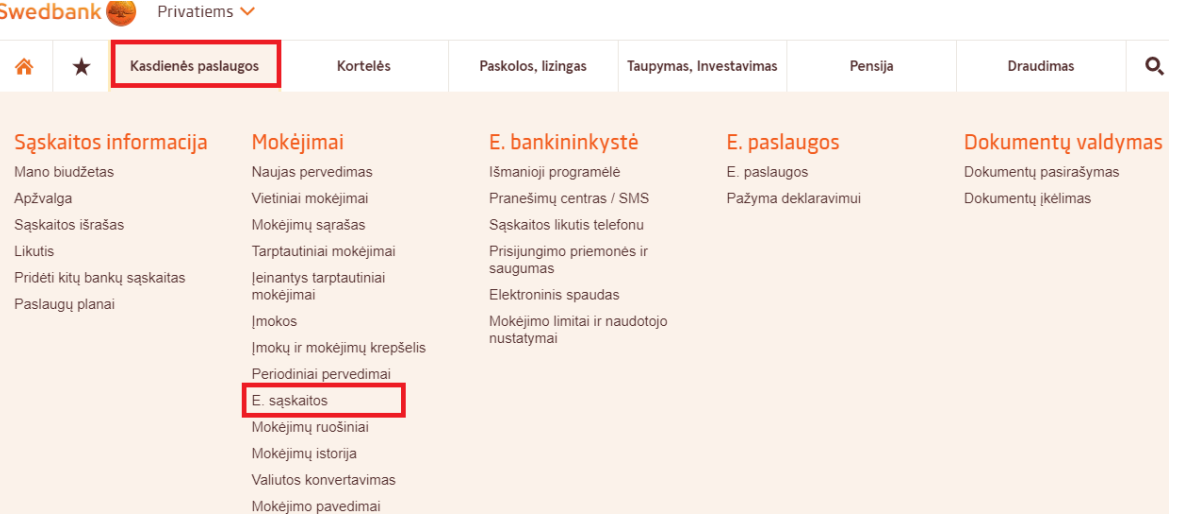

3. Pasirinkite Užsisakyti E.sąskaitą

## E. saskaitos

# E. sąskaitos - tai sumanus ir paprastas būdas tvarkyti sąskaitas už kasdienes paslaugas

- Tvarkinga: visos Jūsų sąskaitos vienoje vietoje interneto banke.
- Remokama: jei naudojate "Swedbank" Paslaugų planą, e. sąskaitos apmokėjimai Jums nekainuos papildomai.
- Patogu: e. sąskaitos gali būti apmokamos automatiškai.
- Visuomet laiku: galite užsisakyti nemokamus pranešimus apie e. sąskaitų būseną.
- 

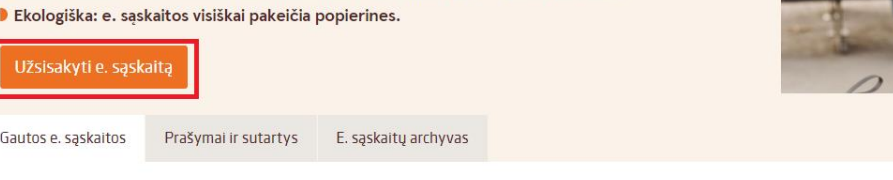

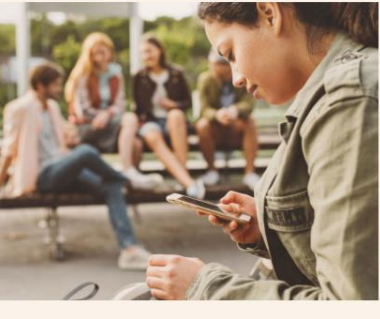

E. saskaitos, apmokamos savarankiškai

## 4. Pasirinkite:

- 4.1. **E.sąskaitų siuntėjas – Biudžetinė įstaiga Skaitlis (ugdymo ir maitinimo paslaugos)**
- 4.2. **Mokėtojo kodas – kvite nurodytas devinženklis skaičius**
- 4.3.Spauskite Toliau

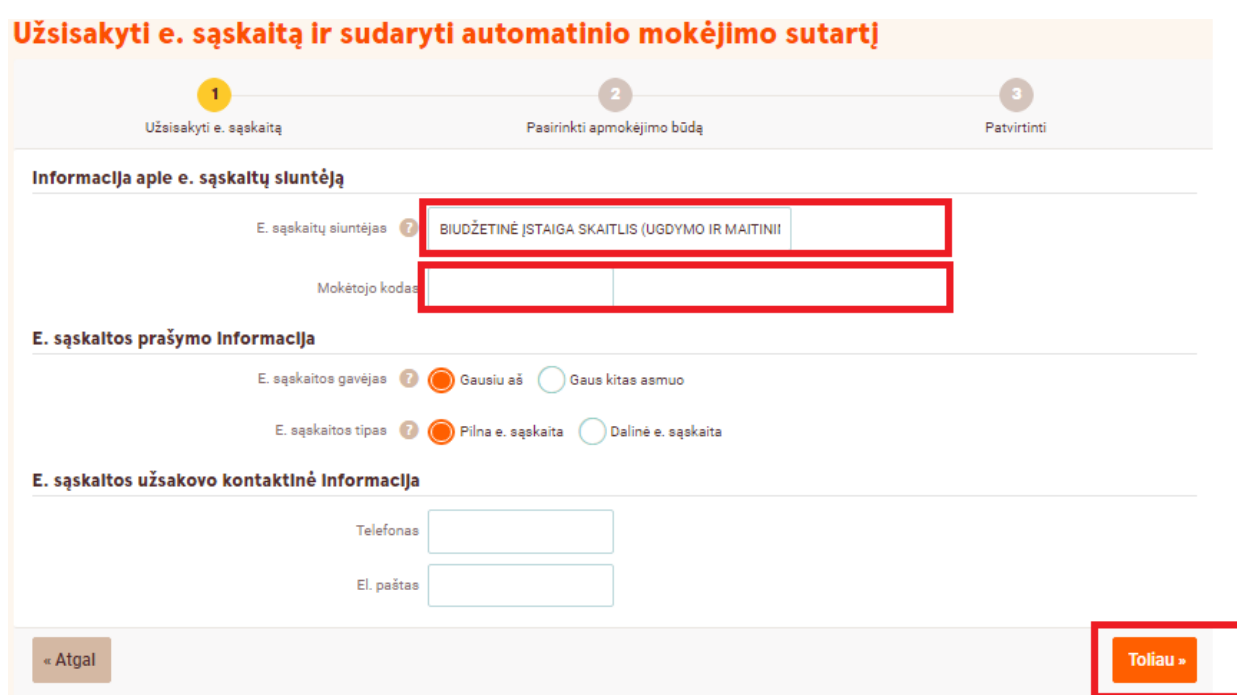

- 5. Pasirinkite kokį naudosite apmokėjimo metodą
	- 5.1. Pasirinkus Mokėsite automatiškai NE. Gautą E. sąskaitą reikės apmokėti rankiniu būdu.

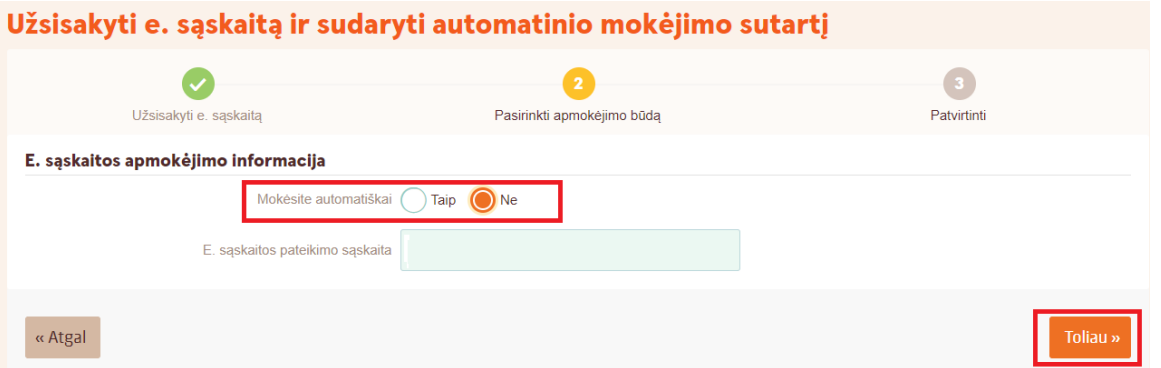

 5.2. Pasirinkus Mokėsite automatiškai – TAIP. Pagal Jūsų pasirinktą automatinio apmokėjimo būdą priklausys kada bus apmokėta E. sąskaita.

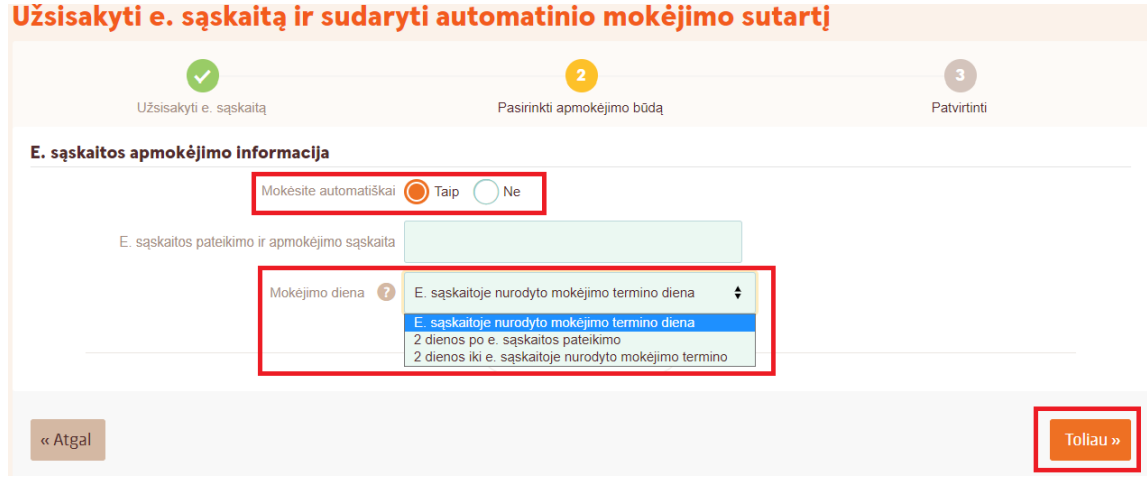

6. Patvirtinkite e. sąskaitos gavimą

# Užsisakyti e. sąskaitą ir sudaryti automatinio mokėjimo sutartį

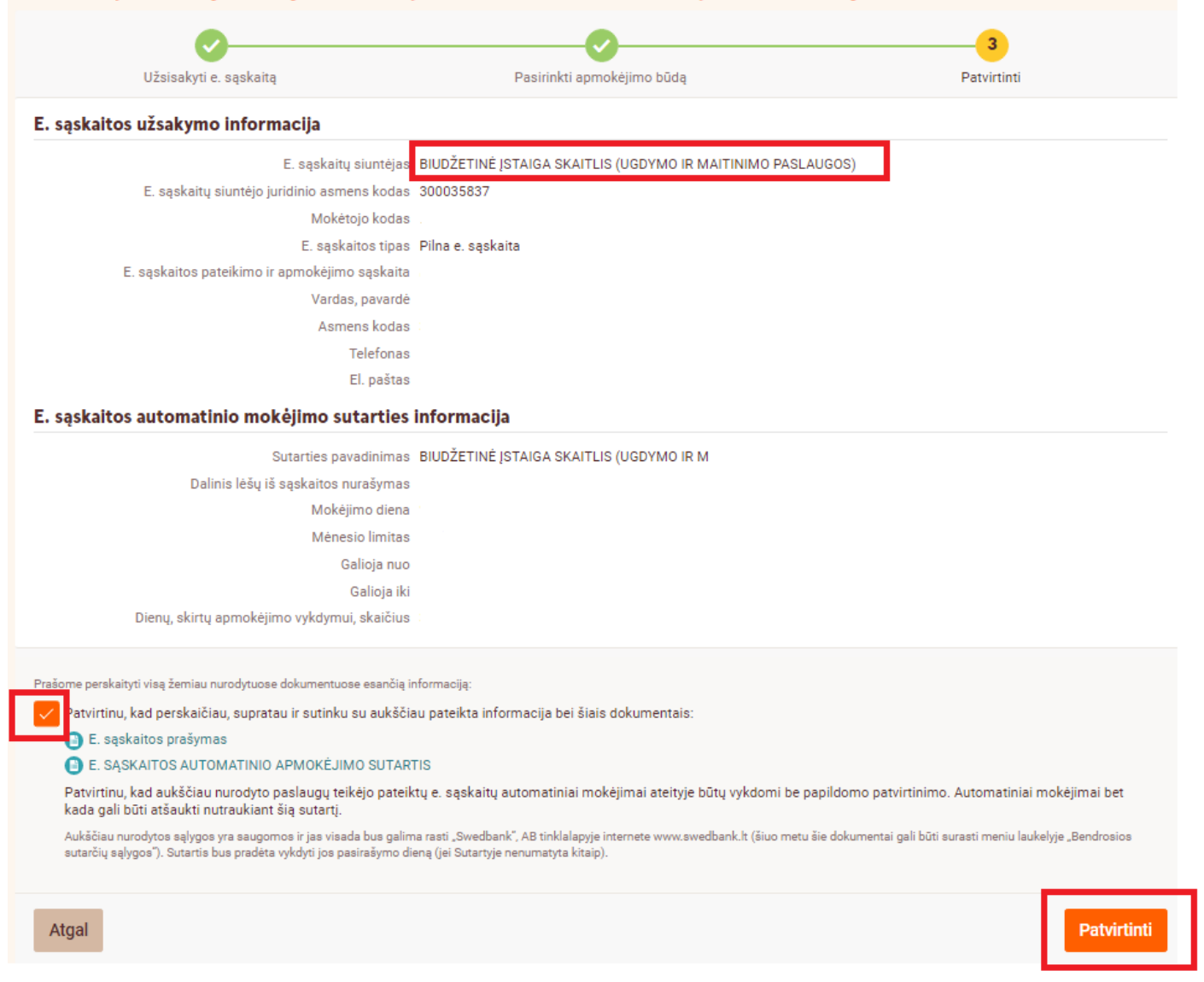

### Po patvirtinimo turite gauti atsakymą, kad užsakėte e.sąskaitą.

Jūs užsisakėte e. sąskaitų gavimą ir sudarėte E. sąskaitos automatinio apmokėjimo sutartį atsiskaitymui už BIUDŽETINĖ ĮSTAIGA SKAITLIS (UGDYMO IR MAITINIMO PASLAUGOS) paslaugas.

#### E. sąskaitos atsisakymas

- 1. Prisijunkite prie Swedbank interneto banko. Tai galite atlikti naudojant šią nuorodą: <https://www.swedbank.lt/>
- 2. Pasirinkite Kasdienės paslaugos -> E.sąskaitos

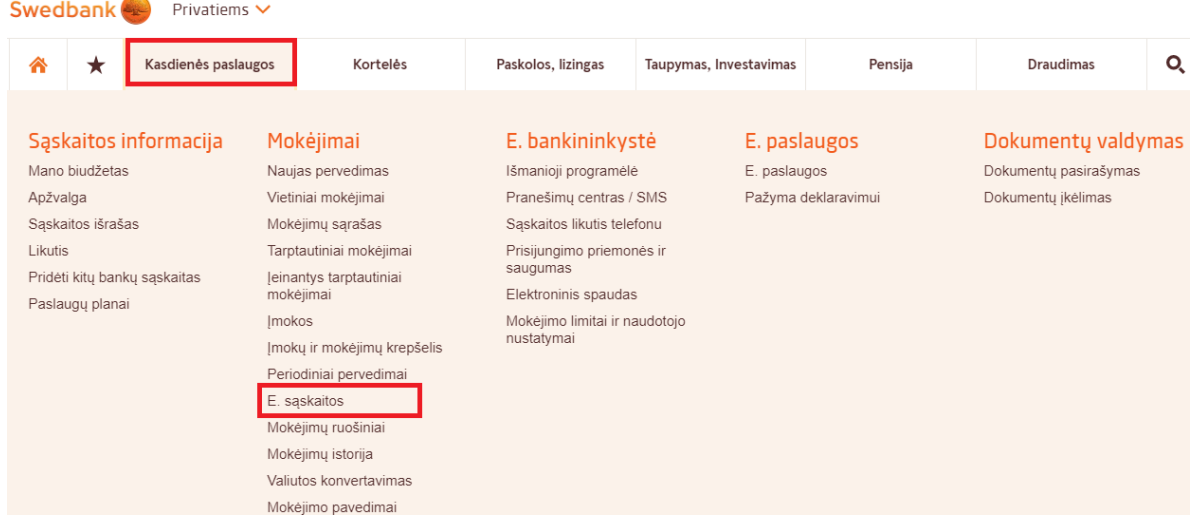

3. Pasirinkite lauką Prašymai ir sutartys.

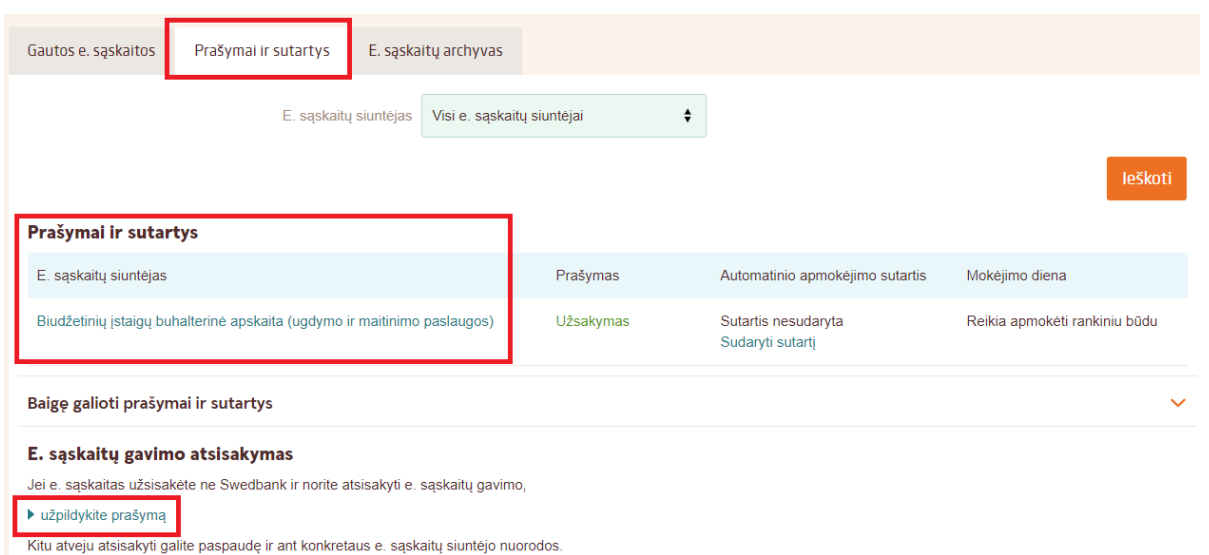

4. E. sąskaitą galite nutraukti dviem būdais. Nutraukti jau gautą E. sąskaitą arba užpildyti atsisakymo formą. (Pildant atsisakymo formą lauke E. sąskaitos gavimo atsisakymas pasirinkite – Užpildykite prašymą ir atlikite 4.2 ir 4.3. punktuose nurodytus veiksmus).

## Jau gautos e. sąskaitos atsisakymas

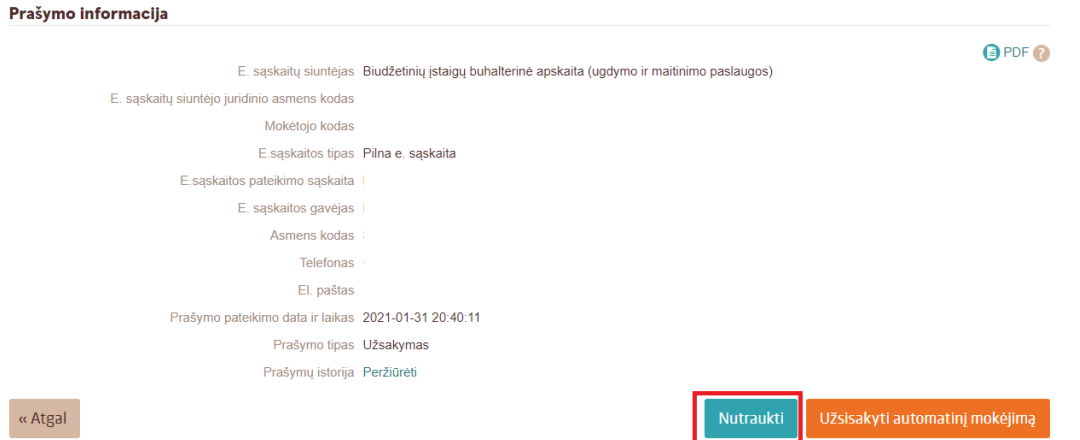

4.1. Lauke Prašymai ir sutartys pasirinkite Jums atsiųstą E. sąskaitą -> Nutraukti.

4.2. Įveskite E. sąskaitos siuntėjas - Biudžetinių įstaigų buhalterinė apskaita (ugdymo ir maitinimo paslaugos) Mokėtojo kodas – kvite nurodytas devinženklis skaičius

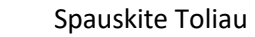

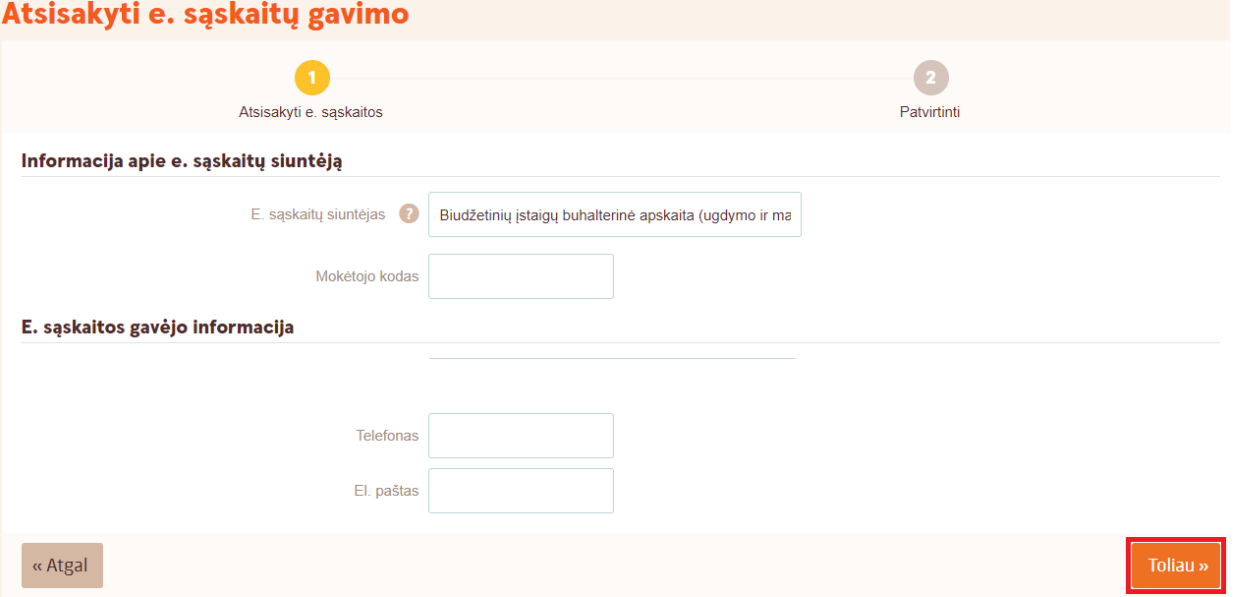

4.3.Spauskite Patvirtinti

# Atsisakyti e. sąskaitų gavimo

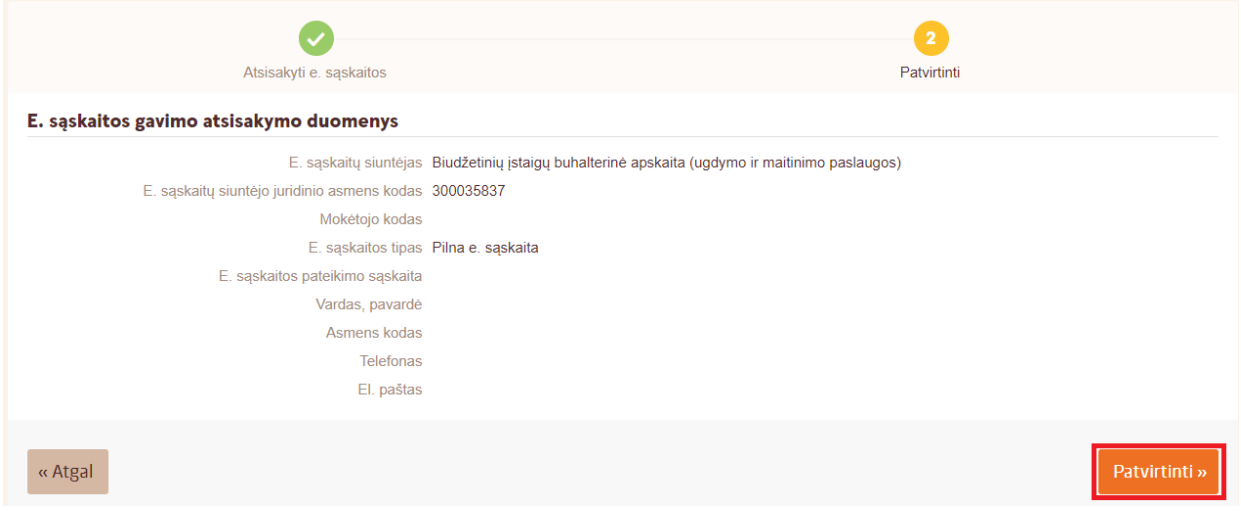